## **Add / Modify TDS Category Master**

As per new TDS rules, Section 194J which was being used for "Fees for Professional or Technical services" has been divided into two parts i.e. Section 194JA used for "Fees for Technical Services" and Section 194JB used for "Fees for Professional Services". To implement this change following treatment has to be done in BUSY:

# **Case 1: If you are making payment for either of the services i.e. Professional or Technical services**

If you are making payment for either of the services, then you can modify the existing TDS Category Master "Fees for Professionals Services" to "Fees for Technical Services" 194JA or "Fees for Professional Services" 194JB.

To modify existing *TDS Category* master, click Administration → Masters → TDS Category → Modify option. Select "Fees for Professionals Services" TDS Category to make the changes. On selecting the TDS Category, a *TDS Category Master-Modify* window will appear. Given here is a screenshot of *TDS Category Master – Modify* window.

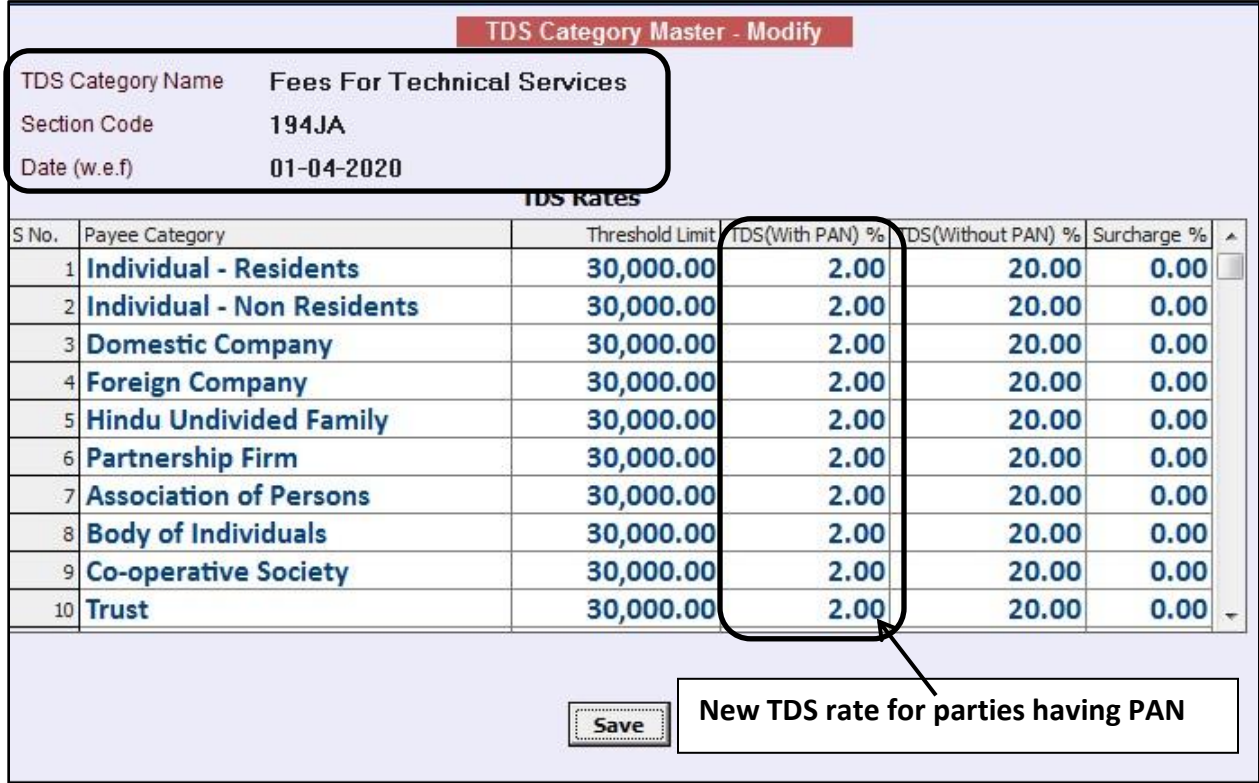

### TDS Category Master – Modify window

In the *TDS Category Master – Modify* window, following details need to modified:

- Modify the Name of TDS Category Master,
- Modify the Section from 194J to 194JA or 194JB,
- Specify the *With Effect From Date* as 01-04-2020 and
- Modify TDS rates in the *TDS Rates* grid.

Please Note: On modifying the existing TDS Category, TDS Section under all previous transactions will get changed respectively. For example, if you have modified section 194J to 194JA then Section 194JA will be reflected under all previous transactions as well.

# **Case 2: If you are making payment for both the services i.e. Professional and Technical services**

If you are making payment for both the services then create new TDS Category Masters for "Fees for Professional Services" and "Fees for Technical Services" separately. Given here is a screenshot of *TDS Category Master – Add* window for "Fees for Professional Services".

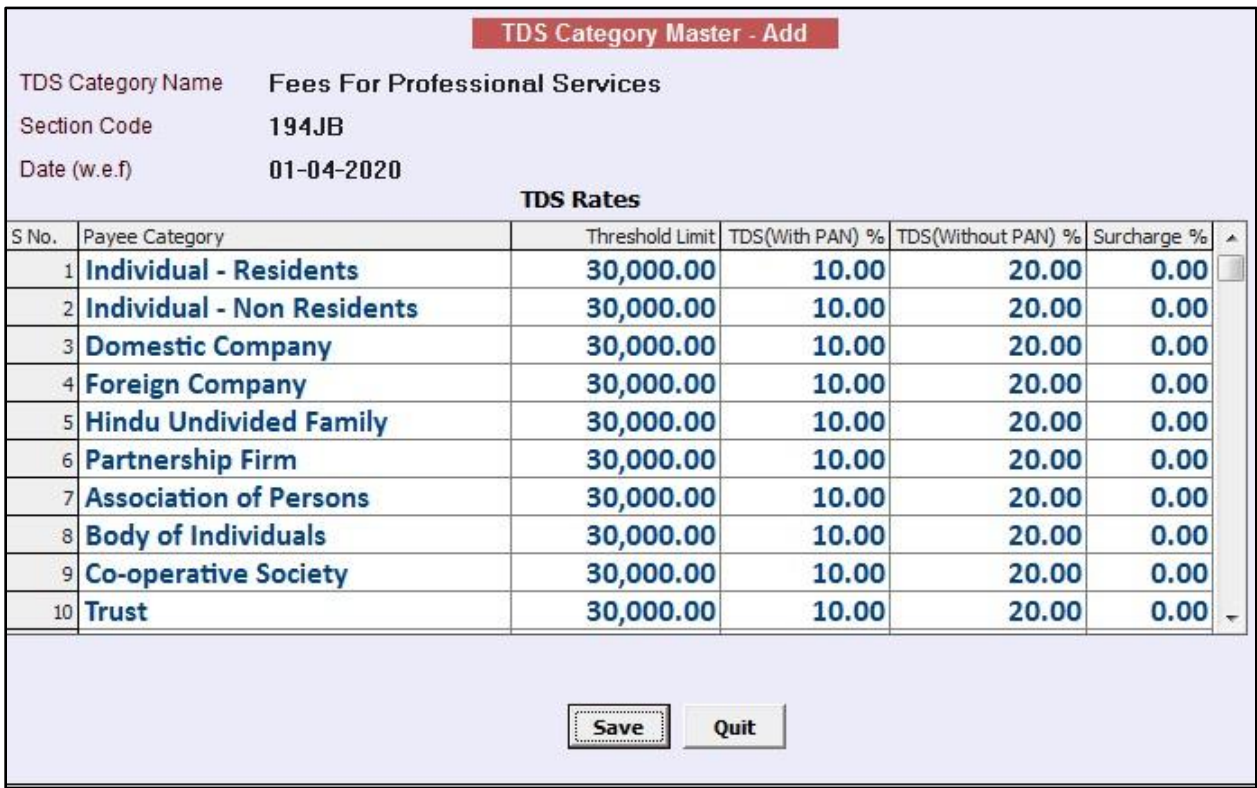

### TDS Category Master – Add window

In the *TDS Category Master – Add* window, specify the details as shown in above screenshot and click Save button to save TDS Category Master.

Please Note: Calculation of TDS in transactions and reflection in reports will work in the similar manner as working earlier.

**<<< Thank You >>>**